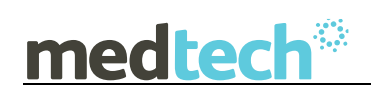

## **GP2GP for Medtech32 Webinar Notes**

### **What is GP2GP?**

GP2GP is an electronic file which is used to transfer patient records electronically via Healthlink. to a patient's new GP practice.

The file limit size of an export, which is set by Healthlink, is 20MB.

You can transfer files between Medtech32, Medtech Evolution, My Practice, Houston and Intrahealth practice management systems. You must make sure the practice you are sending your transfer to uses one of these practice management systems.

To identify GP2GP capable practices we recommend you amend your patient transfer request template to include a statement that you use GP2GP and that you prefer files to be sent in this format. This could include practice EDI Mailbox Number, Provider Names and Provider NZMC Number.

## **GP2GP Export**

Before a patient record can be exported via GP2GP the following conditions must be met.

- 1. Patient must be on the palette
- 2. The following information must be completed in the Patient Register
	- First Name & Surname
	- DOB
	- NHI Number
	- **Ethnicity**
	- Gender

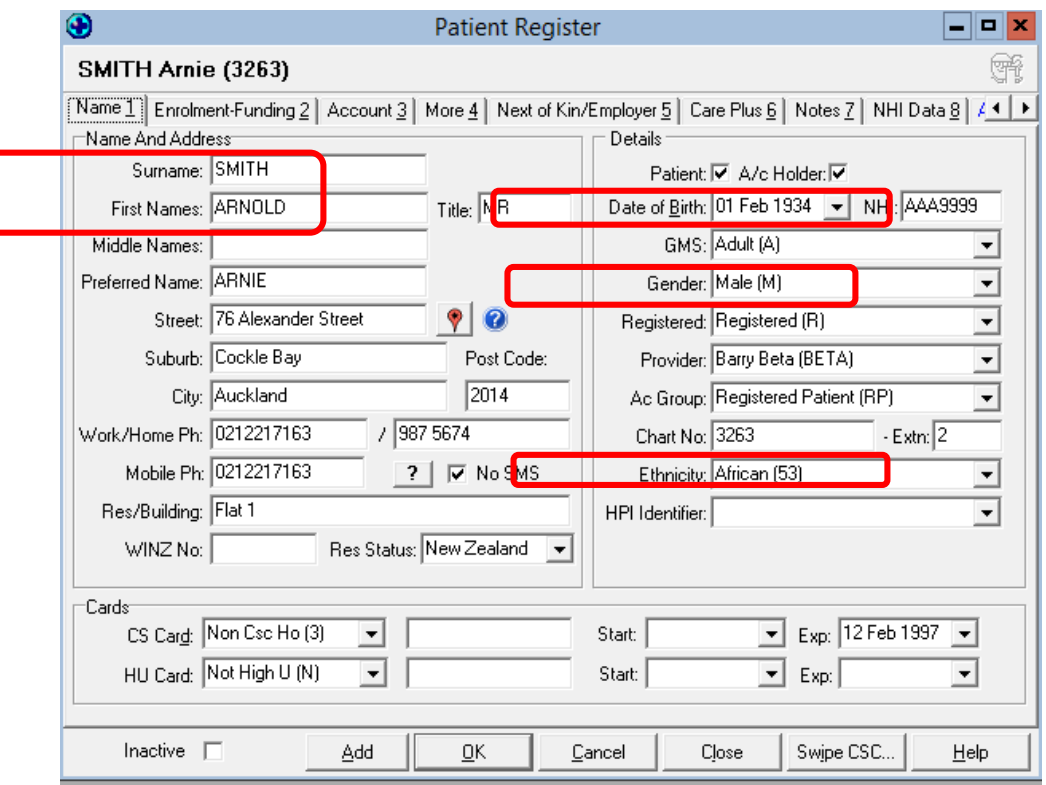

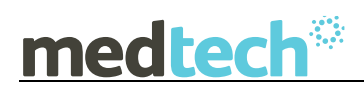

You will find GP2GP under **Tools>Patient>GP2GP Patient Record Export** (there is no Shortcut key nor is there an icon which you can add to your toolbar).

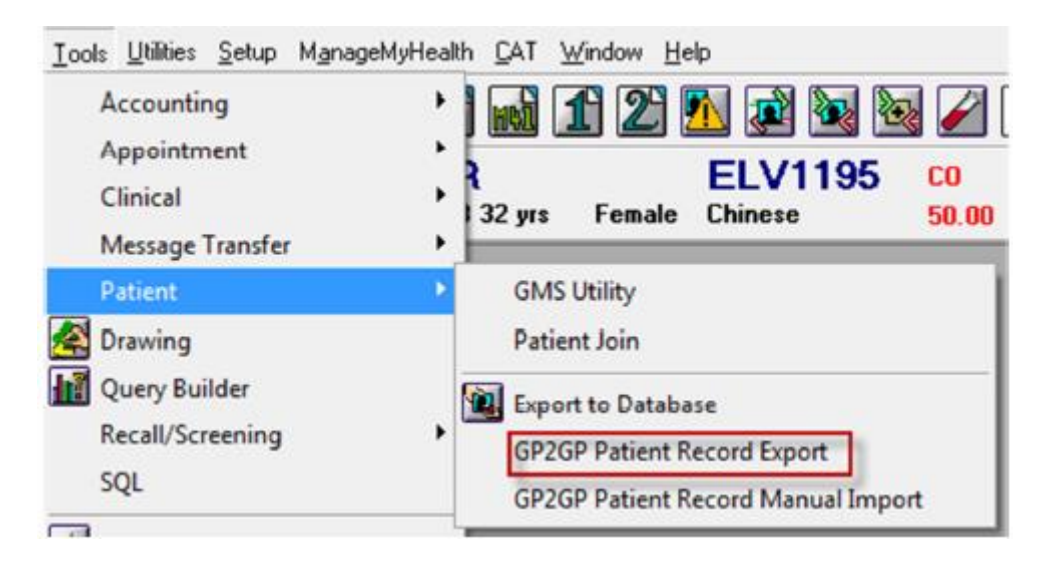

You will need to enter the **Destination GP Details**.

- NZMC number
- Practice Mailbox
- GP's Name and Last Name

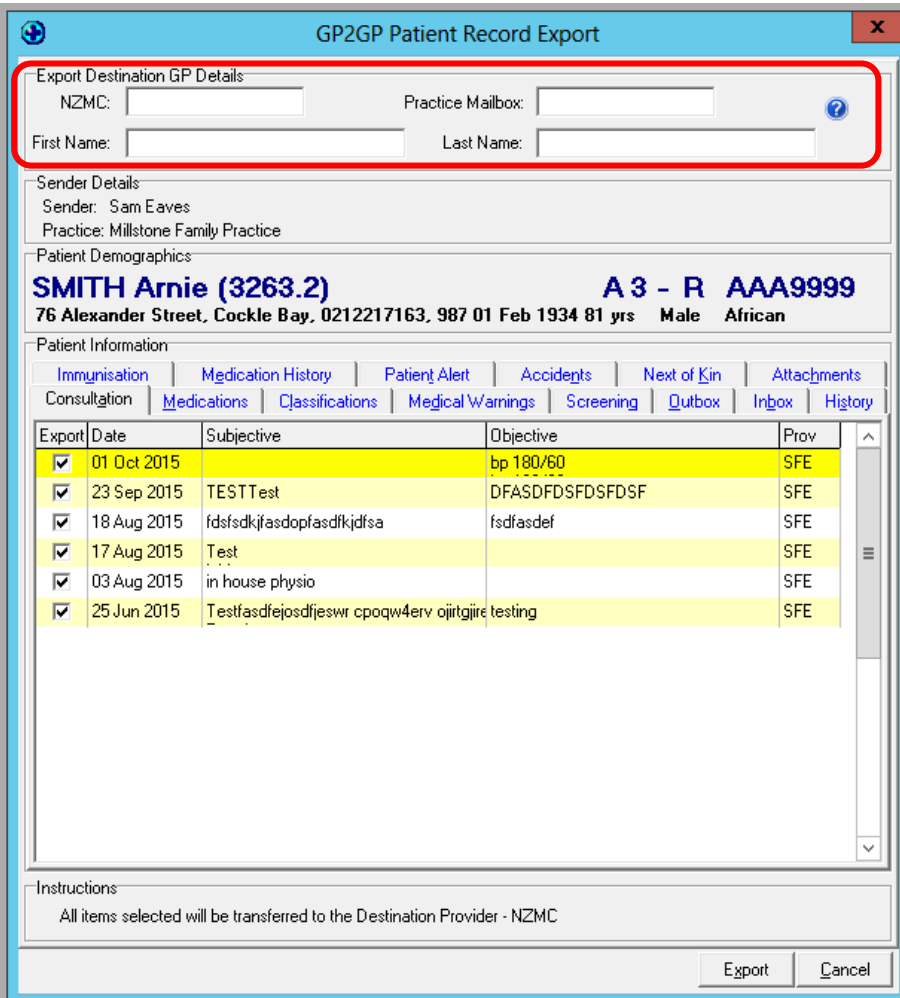

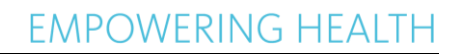

medtech

If you do not know the NZMC number or Practice Mailbox there is a website you can go to for this information or you can ring the practice concerned for this information. [http://www.healthlink.net/en\\_NZ/support/knowledge-base/category/edi-guides](http://www.healthlink.net/en_NZ/support/knowledge-base/category/edi-guides)

Choose the relevant area e.g. Greater Auckland. Ctrl F or choose Search and type in the name of the Dr you are searching for.

Once you have entered these details you can proceed.

You will see that each tab header is in blue and you must click on each of these tabs so the colour will then change to black. This is to indicate acceptance for sending.

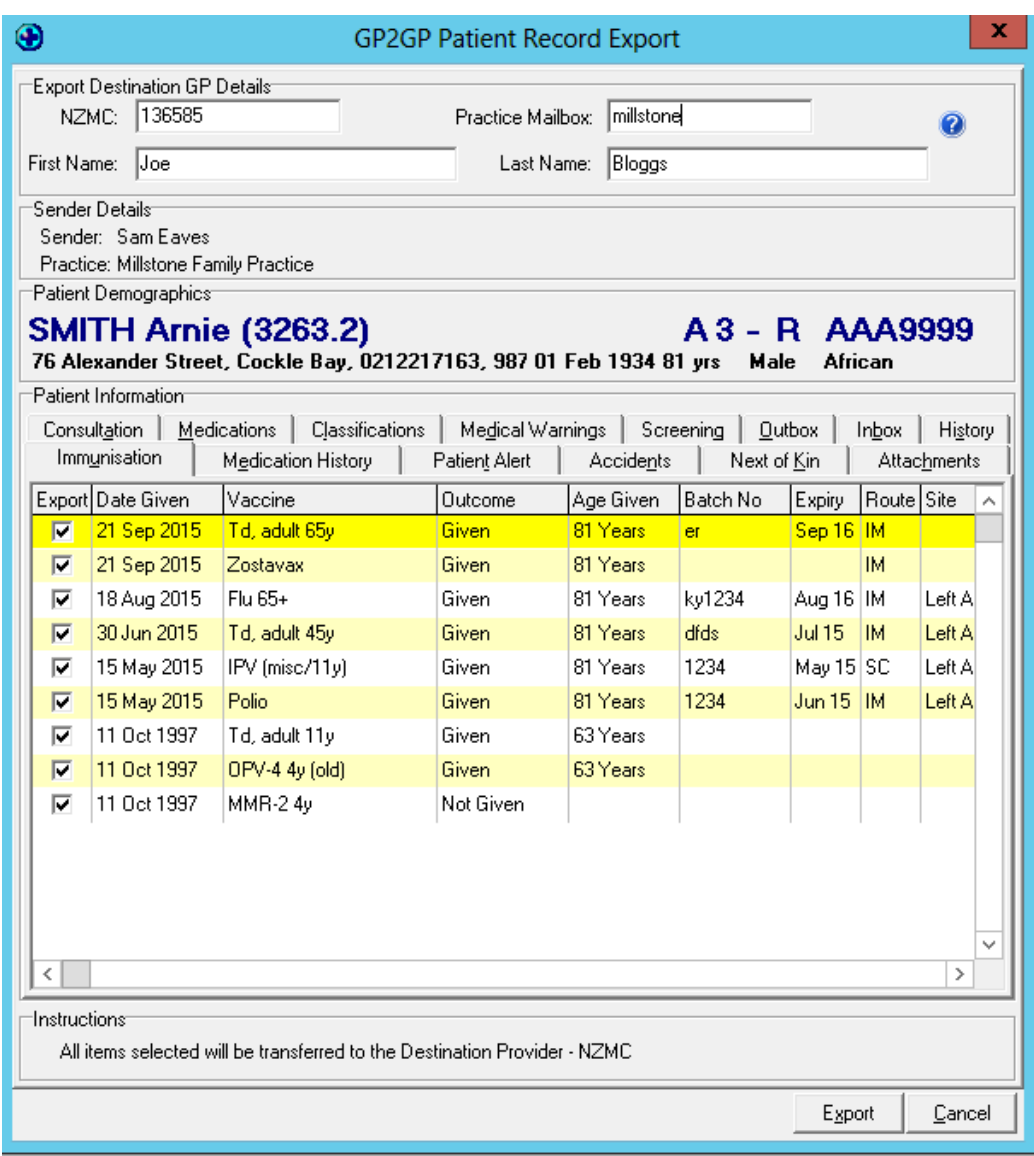

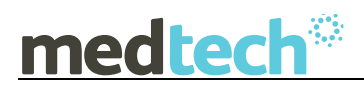

Confidential information will be red and by default is not selected/ticked for sending.

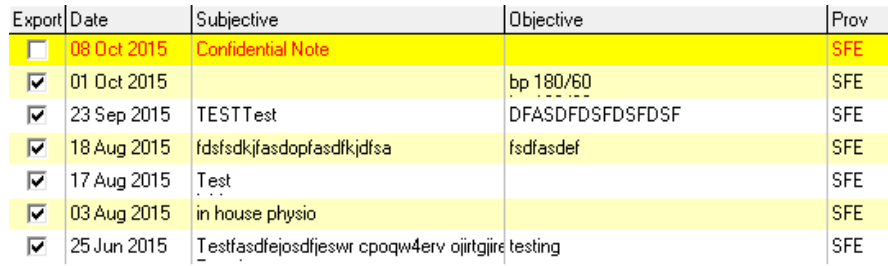

If required you can 'select' to indicate acceptance for sending confidential information.

You can ONLY see (& export) confidential items that you have created or have established a Clinical Trust Relationship with other Providers in your Practice.

If you choose to send these notes, they will retain their confidential status. The sending practice should advise the receiving practice that there are confidential notes and that they need to set up clinical trust relationships with the #EXT provider which is the default provider under which all GP2GP transfers are imported.

Scanned Documents and Attachments will also be sent.

Information which is NOT Exported:

- Advanced Forms (the receiving practice may not have this particular AF)
- Recalls & Immunisation Schedules these will need to be created/selected manually at the new practice. Immunisations themselves will be exported

You can unselect any item to withhold from sending.

To do this right mouse click to unselect all, select all or invert a selection.

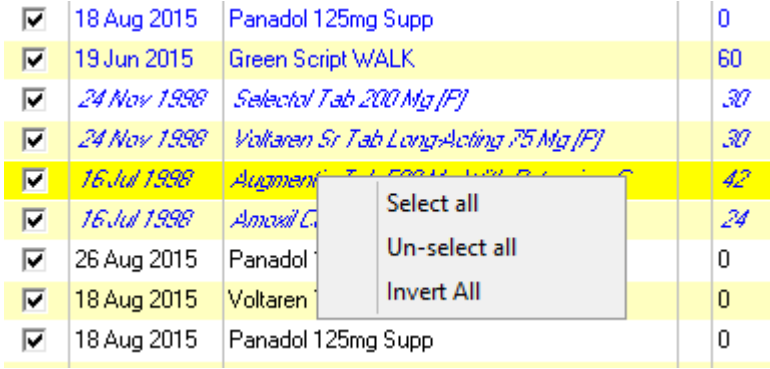

Once you are happy with the information you are sending click on the Export button.

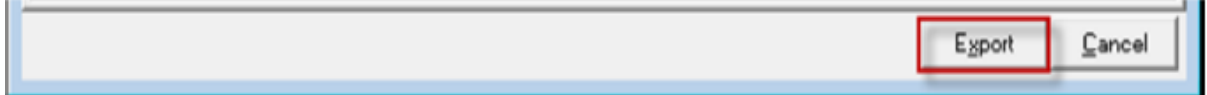

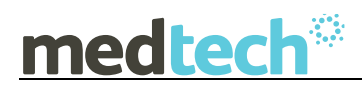

You will then receive a message advising this export was successful and would you like to inactivate the patient.

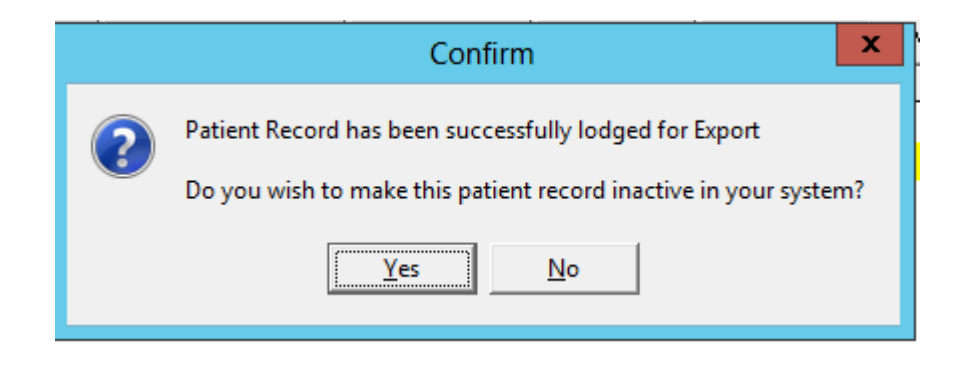

If you select Yes to mark as Inactive, the Patient Register will be automatically updated, provided the patient does not have an outstanding Account balance. If they do the patient will remain active.

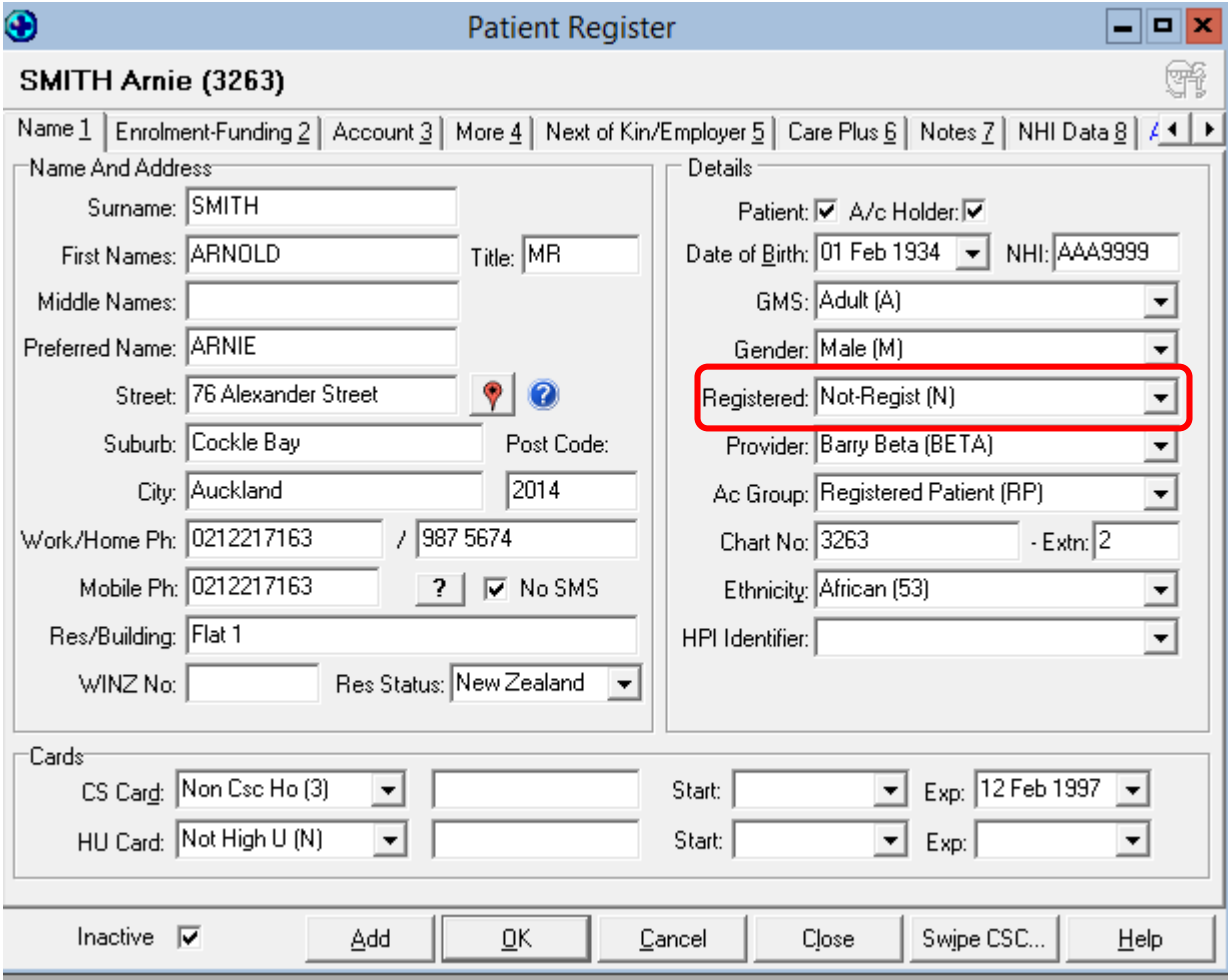

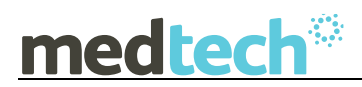

Details of the GP2GP Patient Transfer Record message, will appear within Message Lodged screen on a new GP2GP tab.

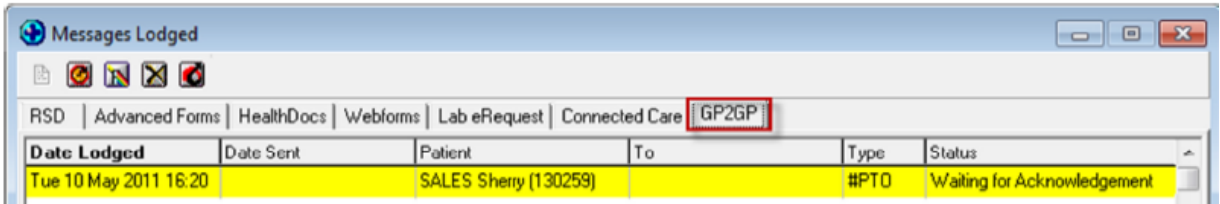

Once the message is sent it remains permanently accessible via the Patient Outbox

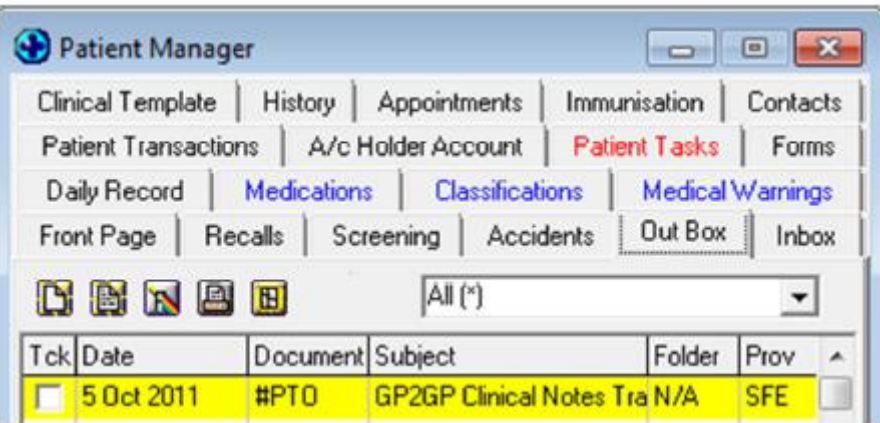

### **GP2GP Import**

The patient must be pre-registered within Medtech32 prior to any Import process.

The GP2GP patient transfer comes in Via the Provider Inbox (ensure you filter for the correct or Default Provider).

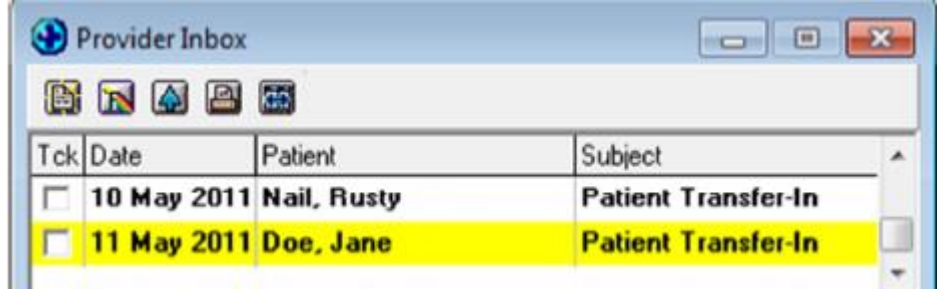

The Subject shows as **Patient Transfer-In** in the Provider Inbox.

Open the Inbox Record, ensure the Patient is matched correctly and is on the palette then click the Import button.

# medtech

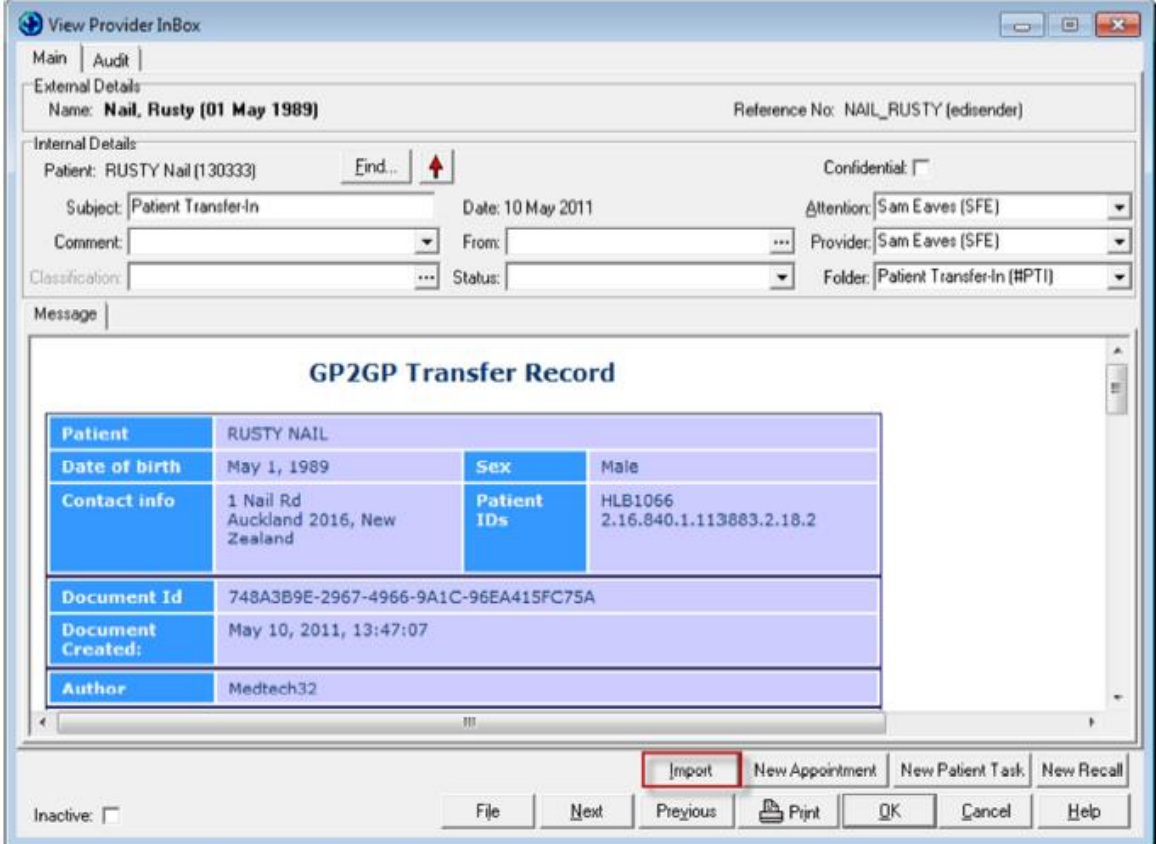

Each Tab is blue and is clicked through to indicate acceptance for importing. Tabs will then change colour to black.

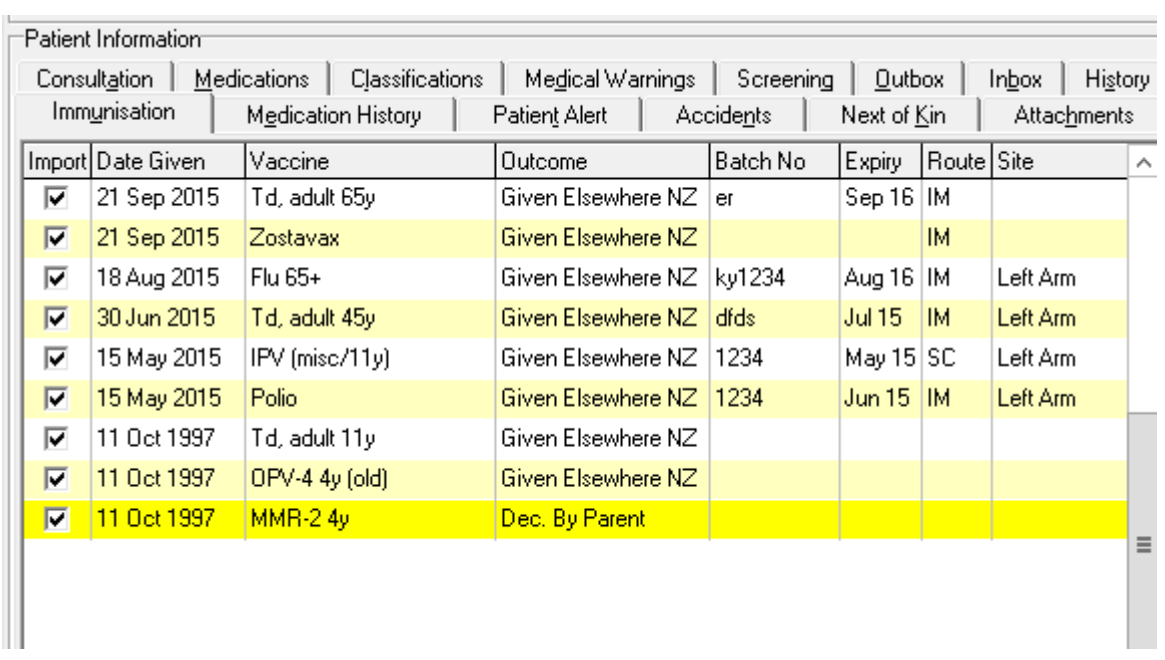

Unselect any item that you wish to exclude from importing (use right mouse button to get options of select all, unselect all and invert).

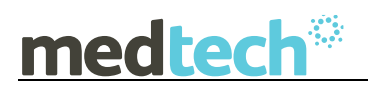

Any existing clinical patient information you may have created (e.g. consultation notes) will NOT be overwritten on importing.

However, if you have entered the Next of Kin details when pre-registering the patient, it pays to take the tick out of this Import option, as these details will be overwritten.

For future access the original file imported into Medtech will remain permanently accessible in the Patient's Inbox.

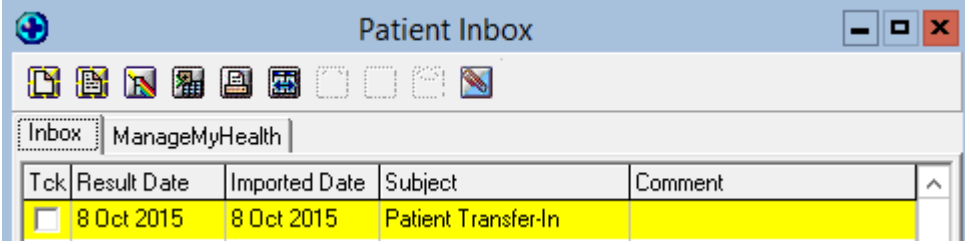

Refer to the **Common Error Messages Guide** for assistance with error messages. This is also available along with the GP2GP webinar recording in our Webinar Library.